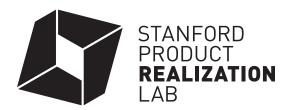

## **Using the Roland Vinyl Cutter**

This guide is intended to summarize the main functionality outlined in the User's Manual. Please consult the User's Manual for additional information.

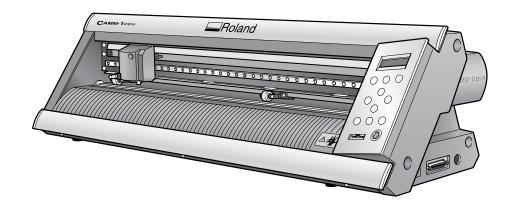

## Designing for and Using the Roland Vinyl Cutter:

1. Think about the design you want to make—do you want a positive cutout, or a negative cutout? When you selectively remove (weed out) material after your cut, will you have open space where your design is (and the background material shows through), or will your design be seen in the color of the vinyl material?

## Tee hee hee Tee hee hee hee

- 2. Create a file
  - a. Roland CutStudio can be used to create art composed of lines, geometric shapes, and text.
    - i. CutStudio can Import .jpg and .bmp files and convert them into outlined art (some processing in Illustrator using Stamp and Live Trace tools may be necessary to simplify complex photographs).
  - b. Many people use Adobe Illustrator to make files
    - Illustrator has a plug-in installed that will convert your Illustrator file directly to CutStudio for cutting.
    - ii. SolidWorks or another modeling software can be used to create files that can be opened in Illustrator.

- 3. Turn on the Roland vinyl cutter and open Roland CutStudio or Illustrator.
- 4. Load your material under the pinch rollers (as described below) and lift the loading lever to lock your material in place. (If you are using heat transfer vinyl, you must mirror your artwork in CutStudio and cut on the matte outer layer of the material on the roll).

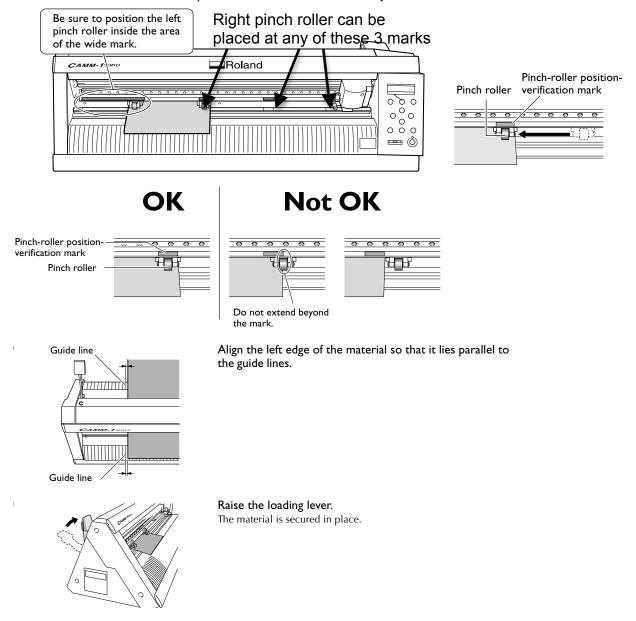

- 5. Select "Roll" and press "Enter".
- 6. Perform a test cut of a simple/small shape to ensure that the force setting is adjusted appropriately. Adjust as needed (see page 42 in the full manual)
- 7. From Illustrator, open the CutStudio plug-in if it does not automatically appear (this is found under "Window" in the Illustrator. This will transfer your file to CutStudio.

- 8. It is helpful to draw a simple shape like a rectangle around your design to help easily separate it from the surrounding material.
- 9. Send your file to the Roland to cut your file.
  - a. Press the "Cutting" button in the CutStudio toolbar.
  - b. If you need to Pause your cut, you can do so by pushing the "Pause" button on the control panel.
- 10. Release the lever and remove your material out the rear of the maching do not cut against the machine with an X-Acto knife.
- 11. Use the 24" paper cutter to cut the full width of the vinyl material off of the roll.
- 12. Measure the material used. Pay the TA on duty according to the labeled letter code price per linear inch of the material you used.
- 13. Peel up and remove extra material from around your design. This is called weeding. You can use an X-Acto knife, dental picks, or a sewing pin. Discard your material scraps appropriately.
- 14. Cover your weeded design in transfer tape, pressing to smooth out any air. (If you are using heat transfer vinyl, transfer tape is not necessary).
- 15. When ready to apply your vinyl, remove the white paper backing (this transfers your design to the tape).
- 16. Apply the vinyl sticker to the desired location. (If you are using heat transfer vinyl, set and use the heat transfer press as specified by the material type you are using).